# **Handleiding PowToon**

1. Ga naar de website: [www.powtoon.com](http://www.powtoon.com/)

## 2. Klik op login.

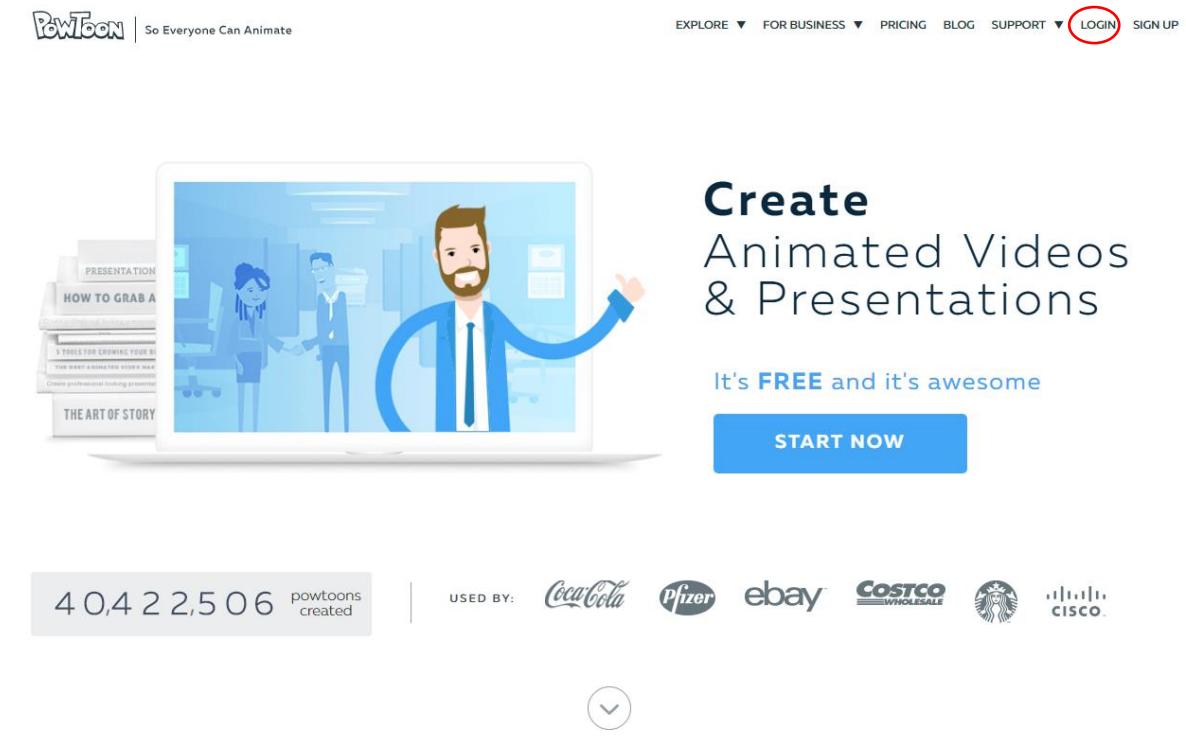

- 3. Typ jouw gebruikersnaam en wachtwoord in. Klik op de knop login.
	- Gebruikersnaam: [ictboost.lier@gmail.com](mailto:ictboost.lier@gmail.com)
	- Wachtwoord: Lisper01

**BULGON** | So Everyone Can Animate

LOG IN Log in with in Linkedin G Google f Facebook Email / Username Password  $\Box$  Remember me Forgot your password? Login Don't have an account? Sign up

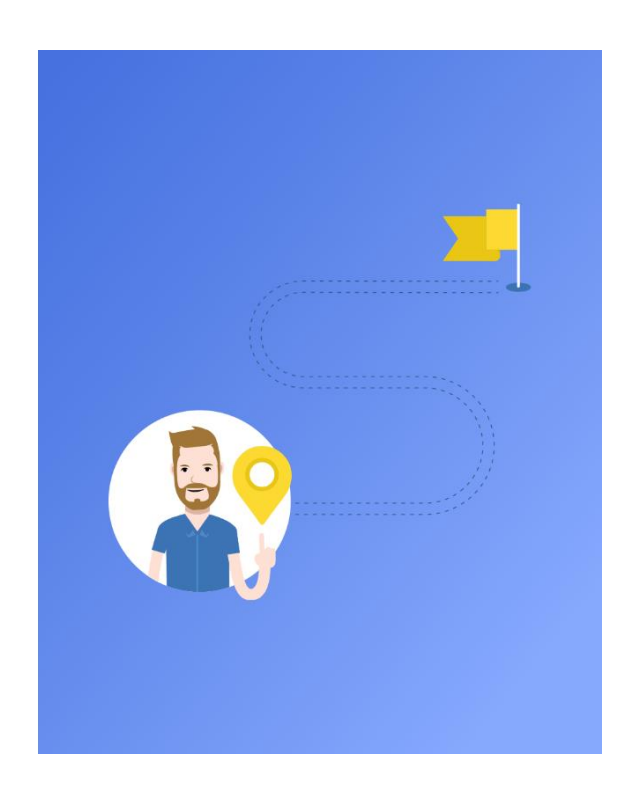

# 4. U kan kiezen uit 3 mogelijkheden. Nummer 1:

Nummer 2:

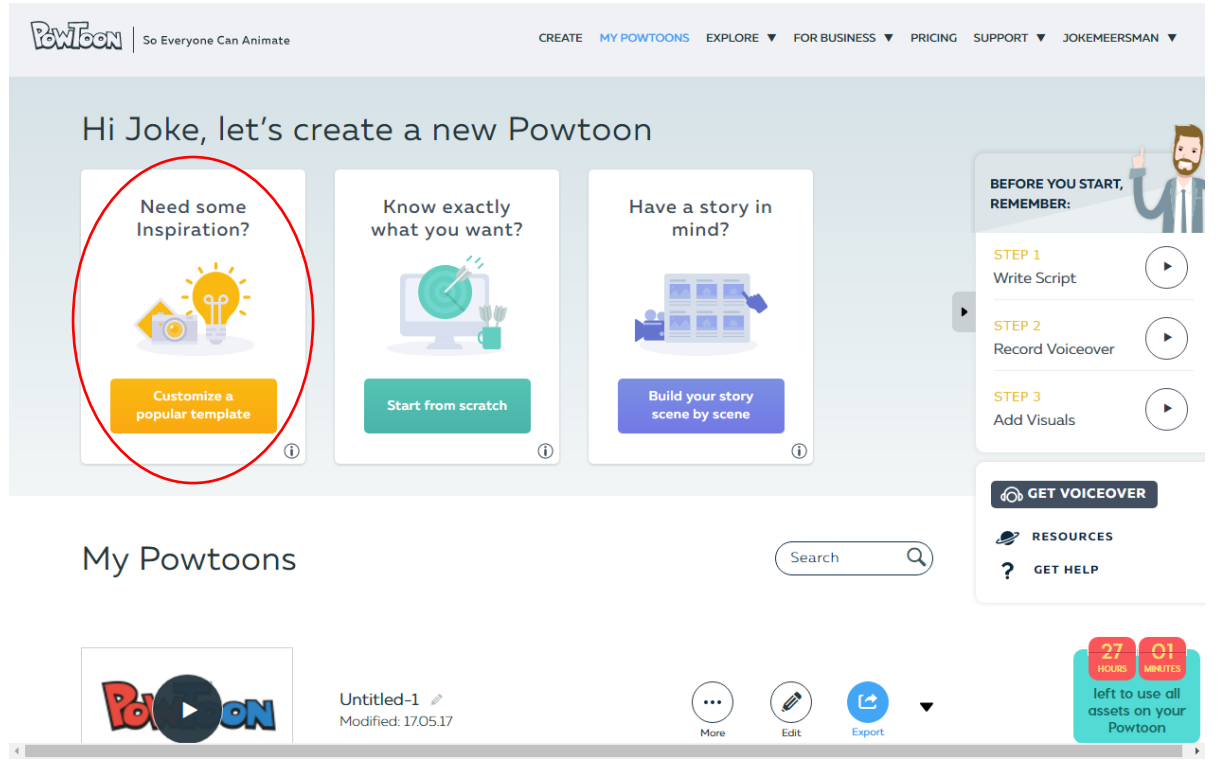

Als u voor deze mogelijkheid kiest gaat de website u stap per stap ondersteunen in het maken van het filmpje. Dit heeft als voordeel dat je snel en makkelijk een totaalbeeld krijgt maar heeft als nadeel dat u weinig vrijheid heeft.

#### **BWECN** | So Everyone Can Animate CREATE MY DOWTOONS EXPLORE WE CORRISINESS WE DRIGING SURPORT WE TOKEMEERSMAN Hi Joke, let's create a new Powtoon **BEFORE YOU START** REMEMBER: Need some Know exactly Have a story in Inspiration? what you want? mind? STEP 1 **Write Script Rich**  $\ddot{\phantom{1}}$ <u>a a a</u> STEP<sub>2</sub> **Record Voiceov** STEP<sub>3</sub> **Build your stor<br>scene by scene Start from scratch**  $\blacktriangleright$ **Add Visuals**  $\odot$  $\bigcirc$  $\odot$ **O GET VOICEOVER** RESOURCES My Powtoons  $\mathsf{Q}$ Search **GET HELP** <sup>2</sup> Untitled-1  $\mathcal O$ (… Ø Œ Modified: 17.05.17

Als u voor deze mogelijkheid kiest heeft u totale vrijheid. Je bouwt het filmpje volledig zelf op. Dit heeft als voordeel dat je heel creatief kan zijn en het filmpje volledig naar u hand kan zetten maar het nadeel van deze keuze is dat het langer duurt en je minder houvast hebt.

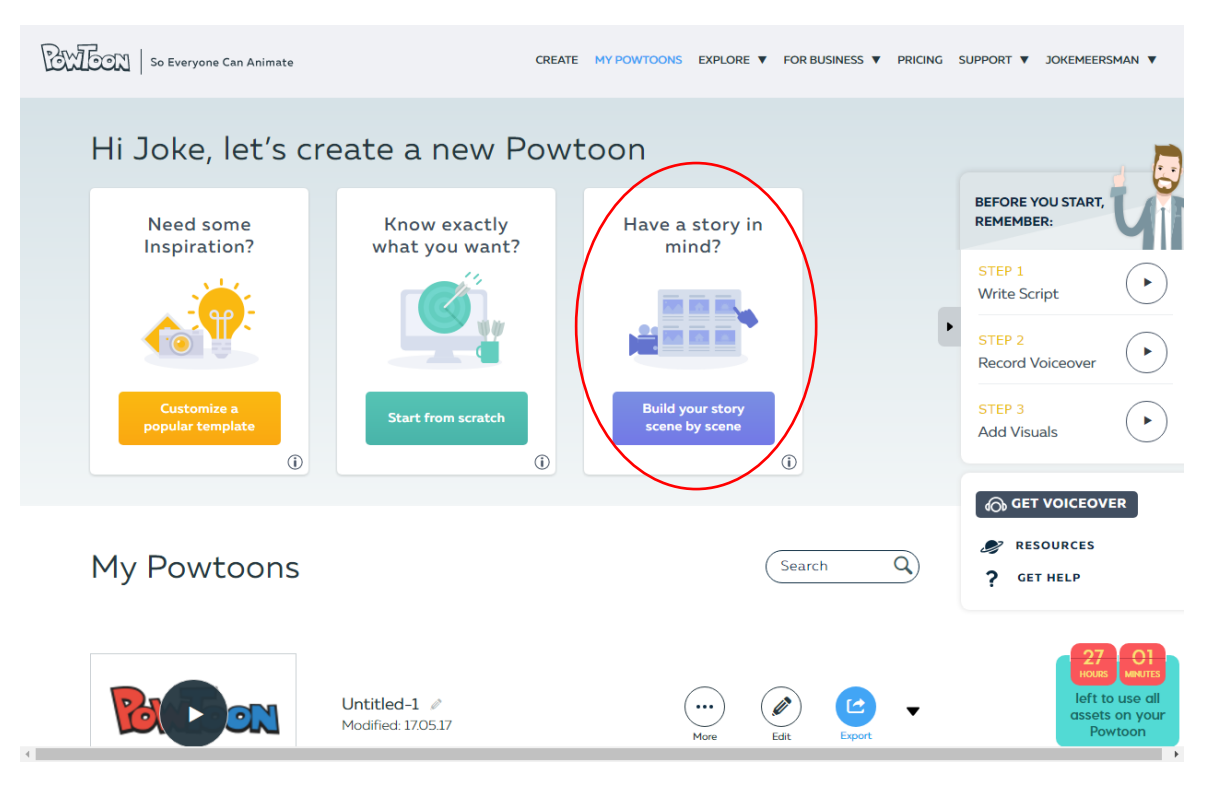

### Nummer 3:

Als u voor deze mogelijkheid kiest krijgt u volledige vrijheid op creatief vlak maar wordt u nog ondersteunt bij het maken van de scènes. Dit heeft als voordeel dat je heel vrij bent maar toch nog wat ondersteuning krijgt. Dit is een goede keuze als je het programma al een beetje onder de knie hebt.

5. Wij leggen nu mogelijkheid 1 (Customize a popular template). Kies een template.

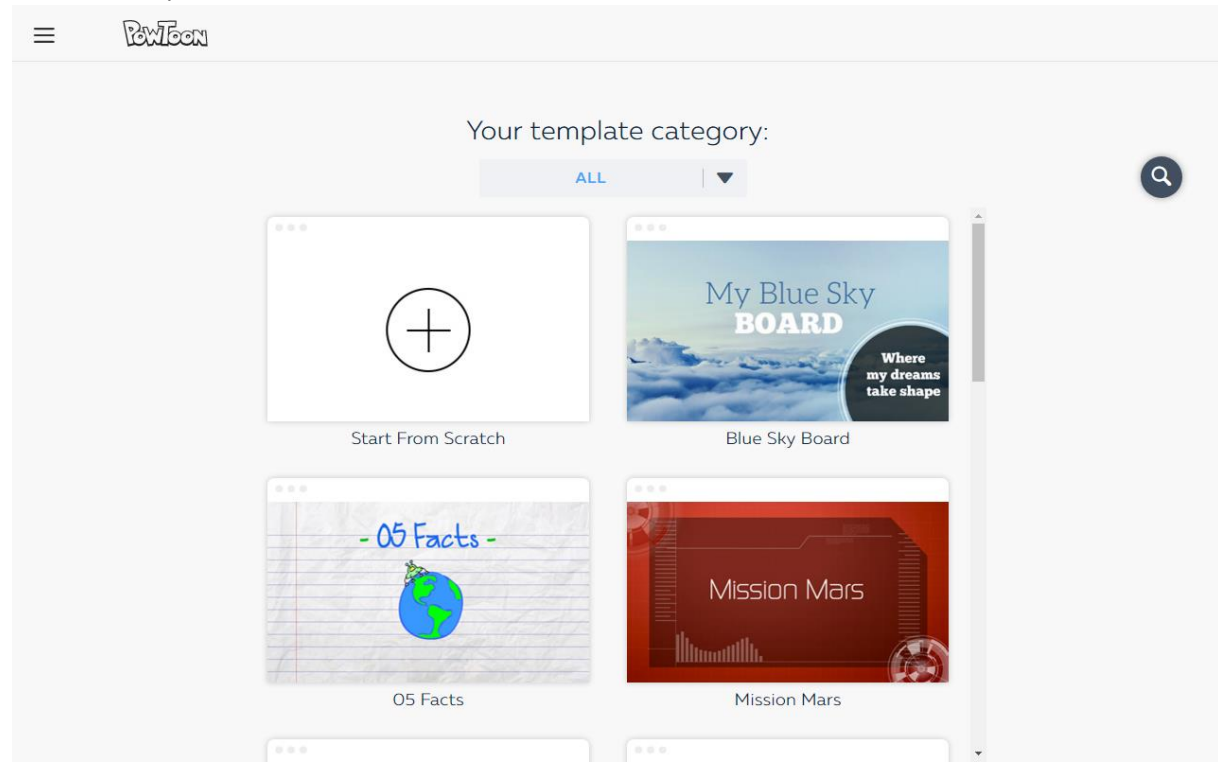

### 6. Klik op use.

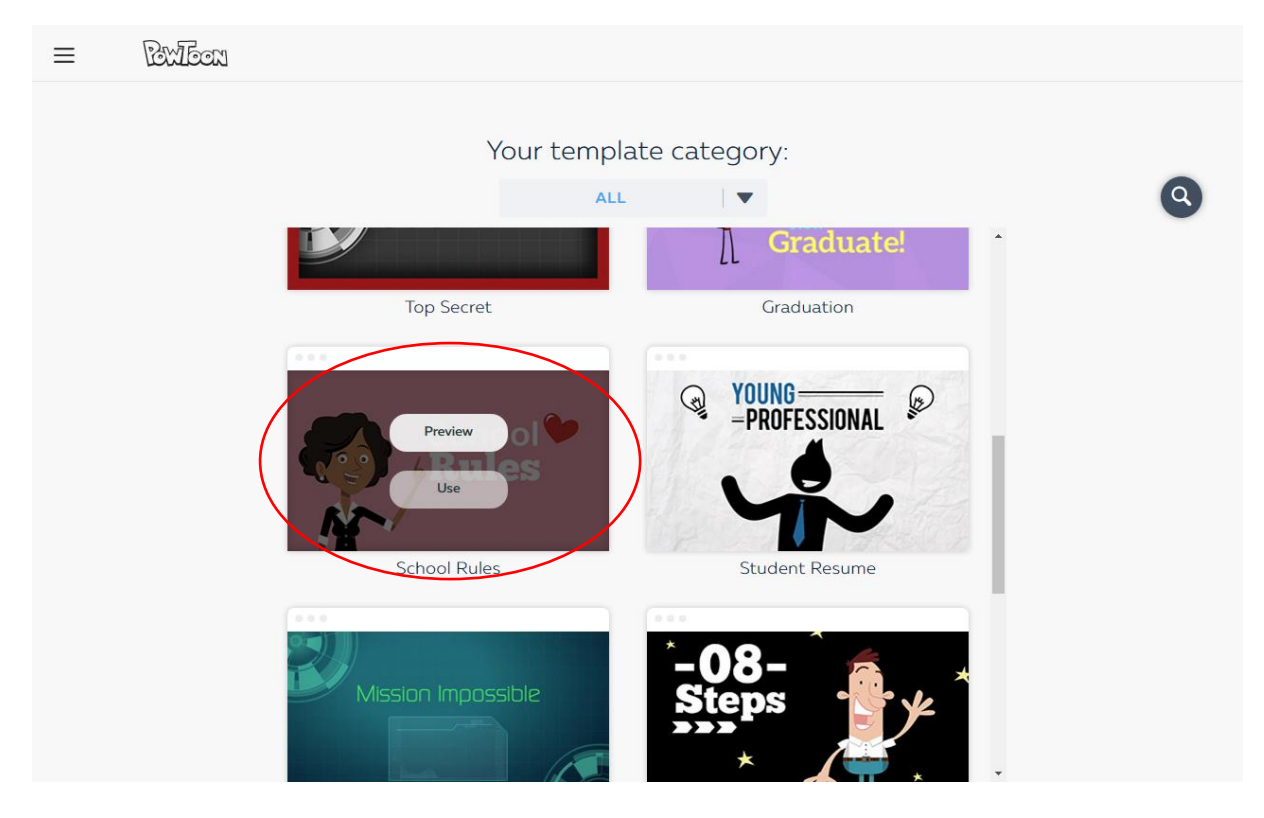

## 7. Nu kom je uit op deze pagina.

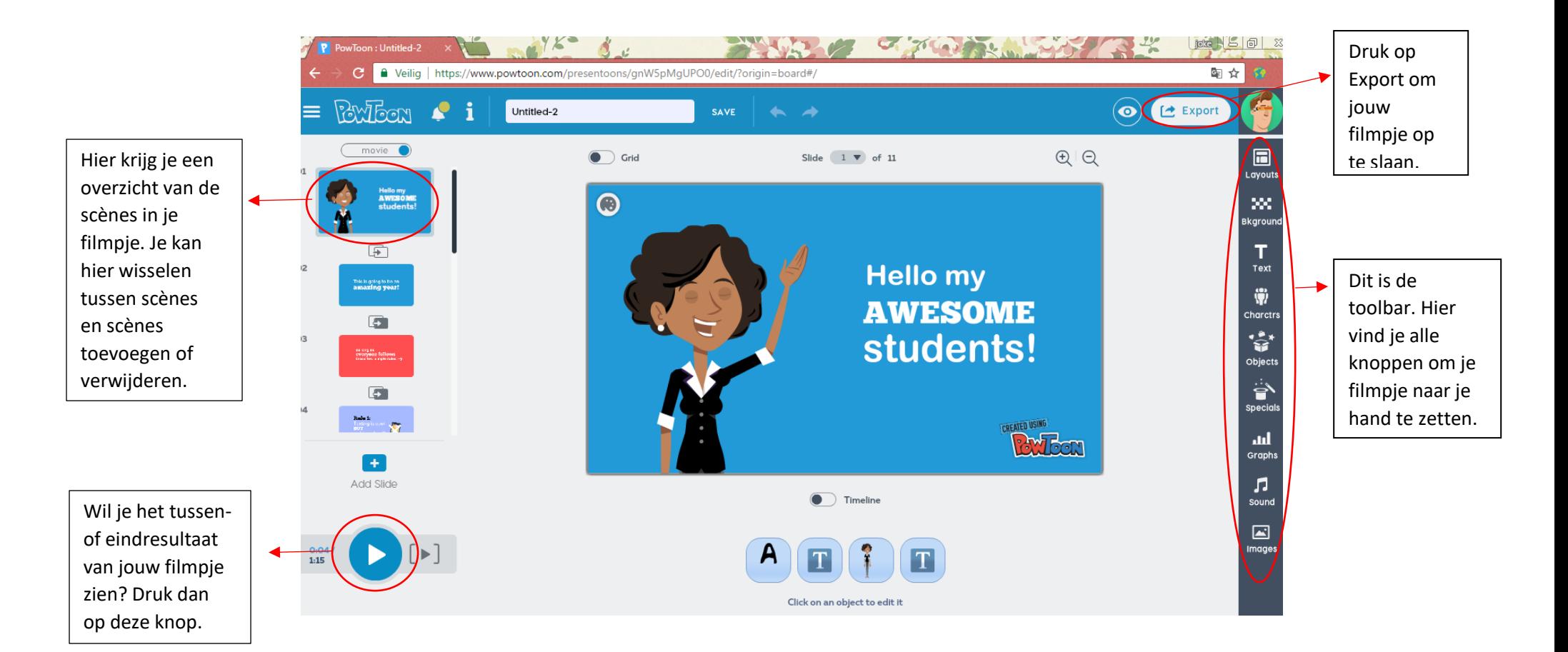